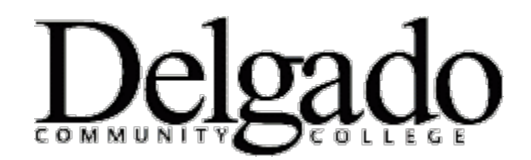

## **How to Set Up Delgado E-mail on Android**

If you have a different phone, see [Mobile Phone Setup Wizard.](http://help.outlook.com/en-us/140/dd936215.aspx)

- 1. From the Applications menu, select **Email.** This application may be named **Mail** on some versions of Android.
- 2. Type your full e-mail address.
- 3. Enter your password and then click **Next**. (Your mobile device password is the same as your email password).
- 4. Select **Exchange account.** This option may be named Exchange ActiveSync on some versions of Android.
- 5. Enter the following account information and select **Next**.
	- **Domain\Username:** Type your full e-mail address in this box. If **Domain** and **Username** are separate text boxes in your version of Android, leave the **Domain** box empty and type your full e-mail address in the **Username** box.

## **Note:**

On some versions of Android, you need to use the domain\username format. For example, if your e-mail address is johndoe@dcc.edu, type: dcc.edu\johndoe@dcc.edu. Your username is your full email address.

- **Password:** Your mobile device password is the same as your email password.
- **Exchange Server:** Type **outlook.office365.com**
- 6. As soon as your phone verifies the server settings, the **Account Options** screen displays. The options available depend on the version of Android on your device. The options may include the following:
	- **Email checking frequency** The default value is Automatic (push). When you select this option, email messages will be sent to your phone as they arrive. We recommend only selecting this option if you have an unlimited data plan.
	- **Amount to synchronize** This is the amount of mail you want to keep on your mobile phone. You can choose from several length options, including One day, Three days, and One week.
	- **Notify me when email arrives** If you select this option, your mobile phone will notify you when you receive a new e-mail message.
	- **Sync contacts from this account** If you select this option, your contacts will be synchronized between your phone and your account.
- 7. Select **Next** and then type a name for this account and the name you want displayed when you send e-mail to others. Select **Done** to complete the e-mail setup and start using your account.

## $\bullet$  Tip:

You may need to wait ten-to-fifteen minutes after you set up your account before you can send or receive e-mail.